| <b>Windows XP</b>                                                                                                    |                                                                                                    | PPPoE の接続設定<br><b>No.1</b>                                                                                                    |
|----------------------------------------------------------------------------------------------------|----------------------------------------------------------------------------------------------------|----------------------------------------------------------------------------------------------------|
|                                                                                                    |                                                                                                    | フレッツ・ADSL                                                                                                    |
| [スタート] ボタンをクリックし、[コントロールパネ<br>ル]を選択します。<br>Administrator<br>インターネット<br>Internet Explore<br>a F#1メント<br><b>ご</b> 電子メール<br>こと Outlook Express<br><b>O</b> マイ ピクチャ<br>Windows XP ツアー<br>オマイ ミュージック<br>W ROLL<br>フマイ エンピュータ<br><b>マ</b> ーコントロール パネル(2)<br>Windows Media Player<br><b>A HAD</b><br>MSN Explorer<br><br>カルタと FAX<br>Windows ムービー メーカー<br>2) ヘルプとサポート(H)<br>「メンファイルと設定の転送ウィザード<br>                                                                                                    | ◎ 最近使ったファイル(D)<br>ニコファイル名を指定して実行(B)<br><mark></mark> @™™™ © <mark>®</mark> ™™™™®™                                   | [新しい接続ウィザード]画面が表示されますので、<br>5 <sup>1</sup><br>「新しい接続ウィザードの開始]画面の [次へ]<br>ボタンをクリックします。<br>新しい 接続ウィザード<br>新しい接続ウィザードの開始<br>$\bigcirc$<br>このウィザードでは次の手助けをします<br>• インターネットへの接続<br>● 職場でのネットワークなどのプライベート ネットワークへの接続<br>• ホームネットワークや小規模オフィスのネットワークのセットアップ<br>統行するには D欠へ]をクリックしてください。<br><戻る(B) 次へ(M)> キャンセル                                                                                                    |
| [コントロールパネル]の中の [ネットワークとイン<br>ターネット接続】をクリックします。<br>ネネカ ホーロイバエド<br>ファイル(!) 編集(!) 表示(y) お知に入り(を) ツール(!) ヘルプ(t)<br>アドレス(2) 2 コントロール パネル<br>$2 - 240 - 6744$ (8)<br>作業する分野を選びます<br>日·クラシック表示に切り替える<br>みつ テスクトラブの表示とテーマ<br>田泳米田<br>Windows Update<br>ヘルプとサポート<br>• таминальное<br><b>TO JOSLOBMENTA</b><br>○ 羚壳 # b204-7<br><b>CONTROLLATION</b>                                                                                                    | $\Box$ ex<br>$~\vee$ $~$ 540<br>アンラビモの他のハードウェア<br>2 3stワークとインターネット挑戦 ● 2-サー アカウント<br>日付、時刻、地域と言語のオブ<br>ユーザー補助のオプション | 6 [ネットワーク接続の種類]画面が表示されますので、<br>以下の設定を行い [次へ] ボタンをクリックします。<br>新しい 接続ウィザード<br>ネットワーク接続の種類<br>S)<br>オプションを選んでください。<br>●インターネットに接続する(C)<br>マーネットに接続し、Web をブラウズしたり電子メールを読んだりできます。<br>○ <b>職場のネットワークへ接続する(Q)</b><br>- 職場のネットワーケにダイヤルアップや VPN を使用して接続し、自宅や制の場所から仕事ができるよ<br>うにします。<br>○本ーム ネットワークや小規模オフィスのネットワークをセットアップする(S)<br>家庭や小規模オフィスの既存のネットワークへ接続したり、新しい接続をセットアップします。<br>○詳細接続をセットアップする(E)<br>シリアル、パラレル、または赤外線ボートを使用して別のコンピューダに直接接続します。またこのコン<br>ピューダにほかのコンピュータから接続できるようにします。<br> <戻る(B)   次へ(M)>   キャンセル<br>◆インターネットに接続する:選択する |
| ) [ネットワークとインターネット接続] の中の [ネット<br>$\overline{3}$<br>ワーク接続]をクリックします。<br>シネットワークとインターネット挑続<br>ファイル(!) 編集(!) 表示(!) お知に入り(6) ツール(!) へルブ(!)<br><b>3取· ◎· 唐 ○ 映 22013 Ⅲ·</b><br>ドレス() 2 ネットワークとインターネット接続<br>● ネットワークとインターネット挑装<br>图译项目<br>●マネックッ<br>D 702820800-8717<br>作業を選びます<br>■ インターネット接続のセットアップや変更を行う<br>ここを話とモデムのオプション<br>■ 幅場のネットワークに検抜する<br>トラブルシューティング ミ<br>2 营务表实际学校生/M<br>2 Remet Explorer<br>VJ インターネット オプション - 3 ネットワーク接続                                                                                                    | ▼日明<br>[テ] ホーム ネットワークはたは小説校オフィスのネットワークをセットアップさたは変更する<br>コントロール パネルを選んで実行します                                         | 画面が表示されますので、以下の設定を行い<br>「準備]<br>[次へ]ボタンをクリックします。<br>新しい接続ウィザード<br>準備<br>S)<br>インターネット接続をセットアップする準備をしています。<br>インターネットにどう接続しますか?<br>○インターネット サービス プロバイダ (ISP) の一覧から選択する(L)<br>◎接続を手動でセットアップする(M)<br>タイヤルアップ接続には、アカウント名。パスワード、および ISP の電話番号が必要です。広帯<br>域のアカウントには、電話番号は必要ありません。<br>○ISP から提供された CD を使用する(C)<br>< 戻る(B)   次へ(M)>   キャンセル<br>◆ 接続を手動でセットアップする:選択する                                                                                                    |
| [ネットワーク接続]の中の左部にある[ネットワーク<br>タスク]の[新しい接続を作成する]をクリックします。<br>スットワーク挑語<br>ファイル(D) 編集(D) 表示(g) お知じ入り(B) ツール(D) 詳細数定(M) へルブ(M)<br>○服·〇·彦 ○ 桃 2213 Ⅲ·<br>アドレス(2) ● ネットワーク接続<br>LAN または高速インターネット<br>4919-9300<br>$\begin{picture}(100,10) \put(0,0){\line(1,0){10}} \put(15,0){\line(1,0){10}} \put(15,0){\line(1,0){10}} \put(15,0){\line(1,0){10}} \put(15,0){\line(1,0){10}} \put(15,0){\line(1,0){10}} \put(15,0){\line(1,0){10}} \put(15,0){\line(1,0){10}} \put(15,0){\line(1,0){10}} \put(15,0){\line(1,0){10}} \put(15,0){\line(1,0){10}} \put(15,0){\line($<br><b>RI BLUHARE</b><br>2 赤水油或24203.<br>田連項目<br>おきずワークのトラブルシューティ<br>その他<br><b>DISK RASCH</b><br>$9 - 3 + 30 + 2 - 9$<br>詳細<br>ネットワーク検索<br>システム フォルタ | $\vee$ $\Box$ Bib                                                                                                   | 8 [インターネット接続] 画面が表示されますので、<br>以下の設定を行い「次へ]ボタンをクリックします。<br>新しい接続ウィザード<br>インターネット接続<br><b>D</b><br>インターネットにどう接続しますか?<br>○ダイヤルアップ モデムを使用して接続する(D)<br>モデムや連帯の電話線、または統合デジタル サービス通信網 GSDNO 電話線を使用して接続しま<br>⊙ユーザー名とパスワードが必要な広帯域接続を使用して接続する(U)<br>これは高スピード接続で、DSL またはケーブル モデムを使用します。ISP によっては、この種類の接<br>続き PPPoE として呼んでいます。<br>○常にアクティブな広帯域接続を使用して接続する(A)<br>これは高スピード接続で、ケーブル モデム、DSL または LAN 指続のいずれかを使用します。この接<br>続は常にアクティブで、サイン インを必要としません。<br><戻る(B)   次へ(M)   キャンセル  <br>◆ ユーザー名とパスワードが必要な広帯域接続を使用して<br>接続する:選択する                 |

Copyright © 2002 FreeBit.Com Co.,Ltd. All Rights Reserved.

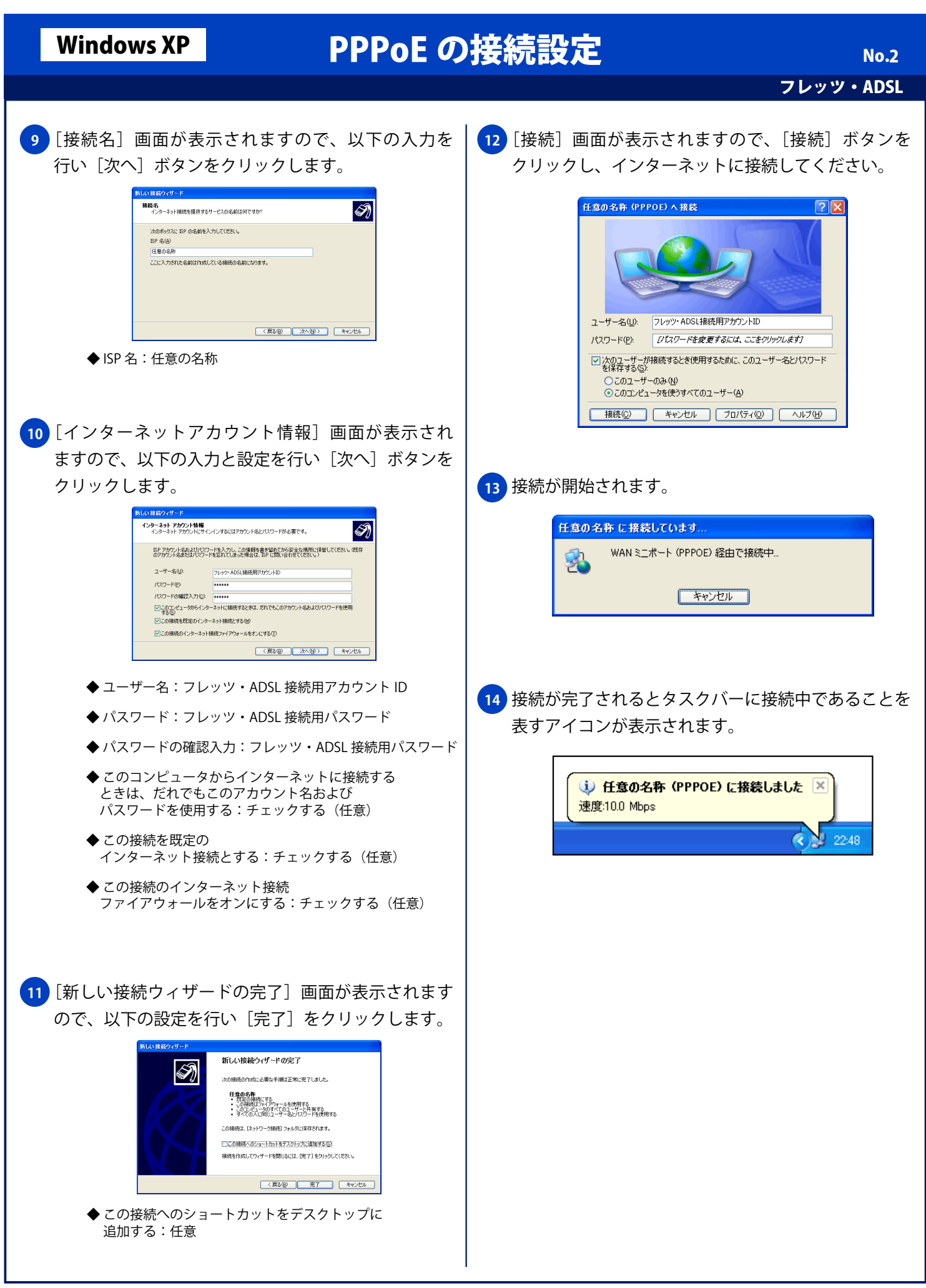

Copyright © 2002 FreeBit.Com Co.,Ltd. All Rights Reserved.